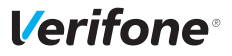

#### **Gerät ein- / ausschalten / neu starten**

Das Gerät besitzt keinen Ein- / Aus-Schalter.

- ► Gerät an die Stromversorgung anschließen.
- ► Bei Batteriebetrieb: Funktionstaste O gedrückt halten, bis das Display aufleuchtet.
- **i** Ausschalten und neu starten können Sie das Gerät über das Menü Informationen<sup>1</sup>

## **Internetverbindung einrichten**

► **Hauptmenü** öffnen und dem Menüpfad folgen: **Verwaltung** - **Händler** - **Systemdaten** - **DFÜ-Assistent**

### **Mobile Daten**

► **Mobile Daten** wählen. *Die Schnittstelle wird konfiguriert.*

- ► **Ja** im Menüpunkt **APN automatisch ermitteln** wählen, um den APN-Wert automatisch zu ermitteln.
- ► **Nein** im Menüpunkt **APN automatisch ermitteln** wählen, um den APN-Wert manuell anzugeben.
- **i** Den APN-Wert für die manuelle Eingabe erhalten Sie vom Mobilfunkanbieter, z. B.:

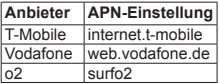

► **Bestätigung** drücken.

*Die Schnittstelle wird konfiguriert.* 

► **Bestätigung** drücken.

*Die Konfiguration wird abgeschlossen.*

► Das Menü durch Drücken der Funktionstaste  $\times$  oder durch Drücken auf das Pfeilsymbol im Display verlassen.

## **WiFi**

- ► **WiFi** wählen.
- **i** Es werden nur passwort-gesicherte WiFi-Netzwerke angezeigt.
- ► Ihr WiFi-Netzwerk wählen.
- ► Ihr WiFi-Passwort eingeben.
- ► **Bestätigung** drücken.

*Die Schnittstelle wird konfiguriert.* 

► **Bestätigung** drücken. *Die Konfiguration wird abgeschlossen.*

► Das Menü durch Drücken der Funktionstaste  $\times$  oder durch Drücken auf das Pfeilsymbol im Display verlassen.

- **i** Alle Tasten sind mit mehreren Zeichen belegt. Taste so oft drücken, bis das gewünschte Zeichen erscheint.
- ► Warten, bis die Konfiguration der Schnittstelle abgeschlossen ist. ► Im Dialog **Schnittstelle gestartet**:
	- **OK** wählen.
- ► Menü verlassen durch mehrfaches Klicken auf den Pfeil ← oben links im Display.

# **Papierrolle einlegen**

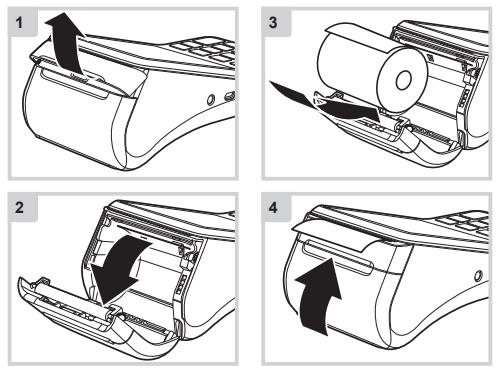

## **Standard-Zahlung durchführen**

- ► Zahlbetrag eingeben und Funktionstaste n drücken.
- ► Karte nahe an das Display halten.
- ► Bei Karten ohne Kontaktlosfunktion: Nach Aufforderung die Karte stecken.

*Abhängig von der Höhe des eingegebenen Betrags, der vereinbarten Limits und der Konfiguration des Geräts bietet das Gerät die bevorzugte Zahlungsart an.*

► Den Anweisungen am Display folgen.

*Die Zahlung wird bearbeitet.*

*Der Zahlbeleg wird gedruckt.*

- **i** Abhängig von der Konfiguration kann der Kunde aufgefordert werden eine Geheimzahl einzugeben, auf dem Händlerbeleg zu unterschreiben oder mit dem mitgelieferten Eingabestift auf dem Display des Geräts zu unterschreiben.
- ► Unterschrift auf dem Händlerbeleg oder Display des Geräts mit der Unterschrift auf der Karte vergleichen.

### **Duplikat des letzten Belegs drucken**

- ► Funktionstaste ndrücken.
- ► Funktion wählen:
- **Händlerbeleg**
	- **Kundenbeleg**

*Der gewählte Beleg wird gedruckt.*

### **Installations- und Bedienungsanleitung**

Die vollständigen Informationen zu Installation und Bedienung des Geräts finden Sie in der Installations- und Bedienungsanleitung: [www.verifone.com/de/support](http://www.verifone.com/de/support)

> Verifone GmbH, Seilerweg 2f, 36251 Bad Hersfeld, Germany <www.verifone.de>, info-germany@verifone.com